### CTB/Digital Learning Benchmark A few things to know about the online benchmark tests . . .

#### Change your password

- 1. Open the Internet, type in http://benchmark.center.k12.mo.us
- 2. Log in as yourself (with the password combination of numbers and letters).
- 3. Click My Settings, Profile, Edit Profile.
- 4. Type and reenter a new password.

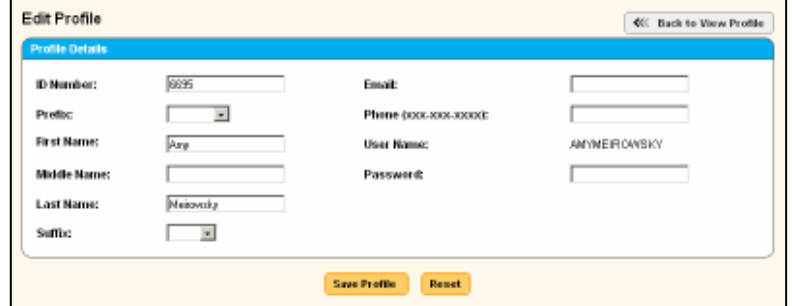

### Preview a test, print a test, view the scoring guide

- 1. Log in as yourself
- 2. Select the Test category, Print/Preview.
- 4. Filter through the drop down selections selecting Diagnostic Test, your grade level, and preview, print test booklet or answer key.

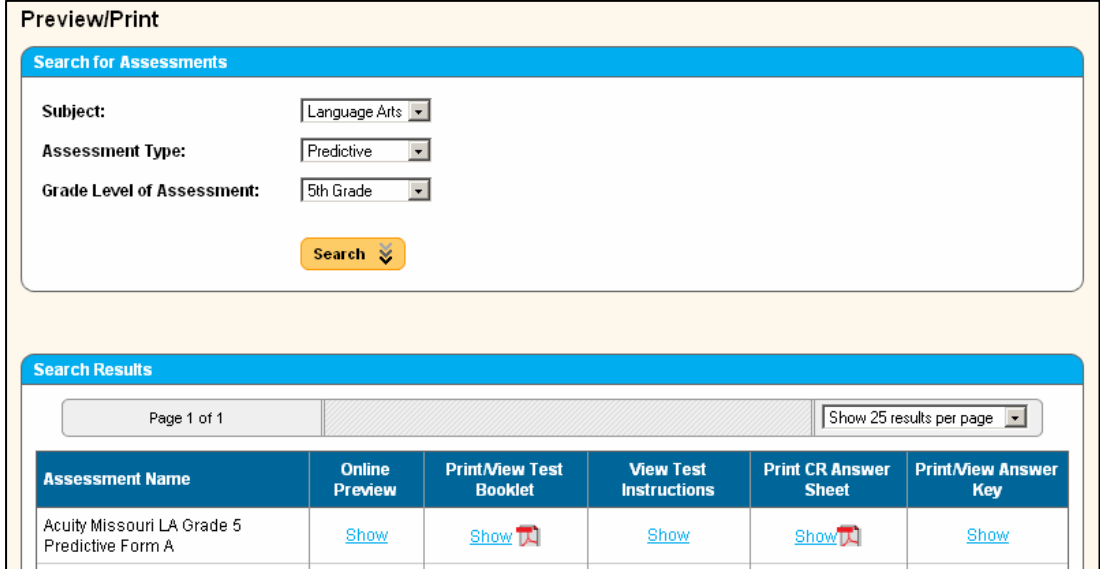

#### To enter your scores from the Constructed Response items

- 1. Log in as yourself
- 2. Select the Test category, Scoring and Scan Processing.
- 3. Filter through the drop down menus selecting your class, subject, and assessment. Then click Show Assignments.
- 4. Once the Existing Assignments window the Score link. You can decide if you for a certain student or show everyon

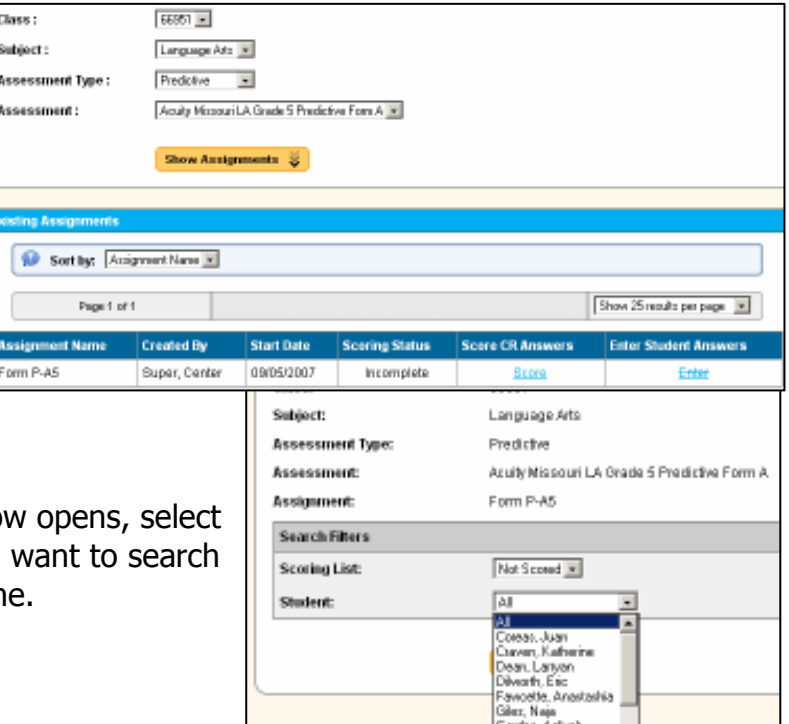

- 5. Now your students with Constructed Response item numbers should appear. Just
	- click the number next to each student that reflects their score for that CR item number.

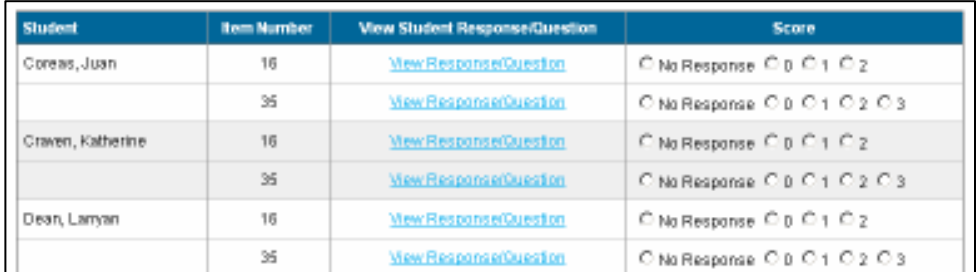

- 6. Scroll to the bottom and click Submit.
- (7. By the way, the answer key for the Constructed Response items can be found following the directions for Preview a test, print a test, view the scoring guide from page 1.)

#### Running Reports –

- 1. Log in as yourself
- 2. Select the Report category, then Assessments Reports.
- 3. Filter through the drop down menus selecting the subject and assessment. Then click Get Report.
- 4. This will pull up percentage results of your class.

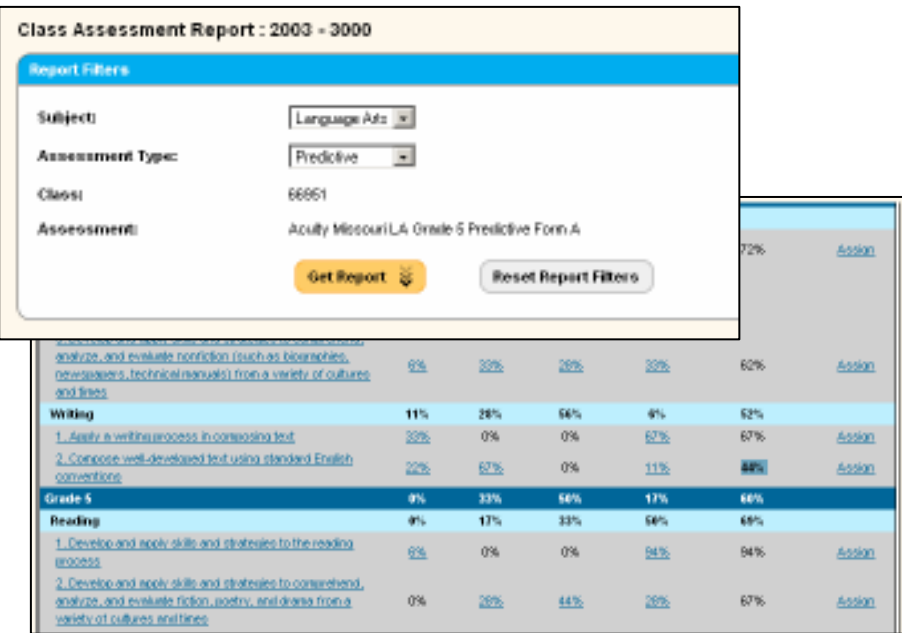

5. Clicking on the percent listed for the tier will display student performance for that particular tier of the objective.

The score ranges for each performance tier are as follows: Tier 1 (0-25%), Tier 2 (26-50%), Tier 3 (6 your district.

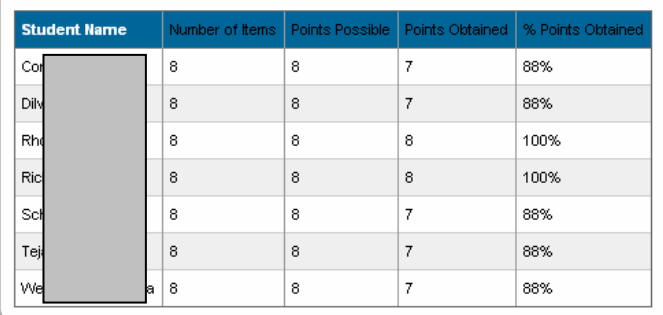

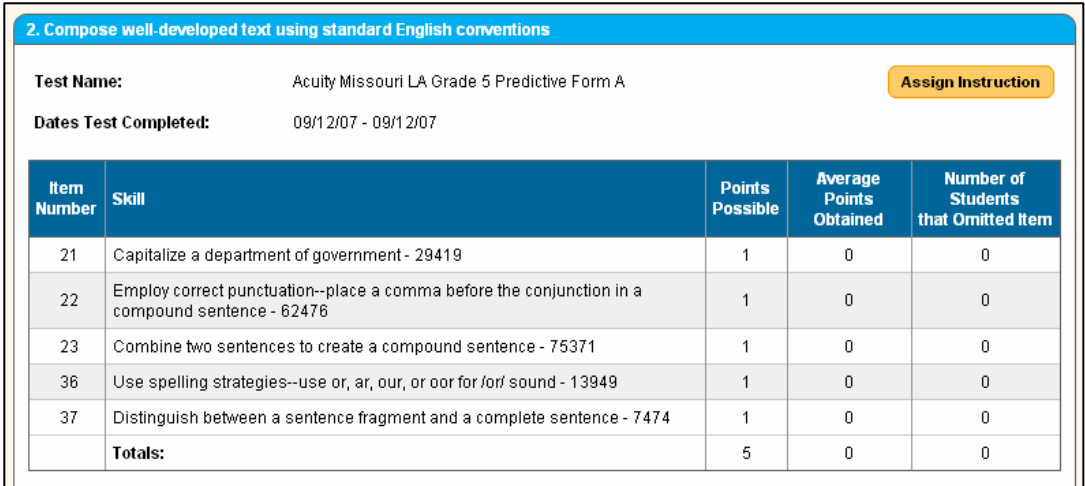

#### Assigning practice quizzes

This is a great example of what this assessment can do for you other than just test your kids. Each practice is set up beginning with an audio explanation, followed by simplified practice questions, and finally actual test practice questions.

- 1. Log in as yourself
- 2. Select Instructional Resources, then Assign by Skill/Student.

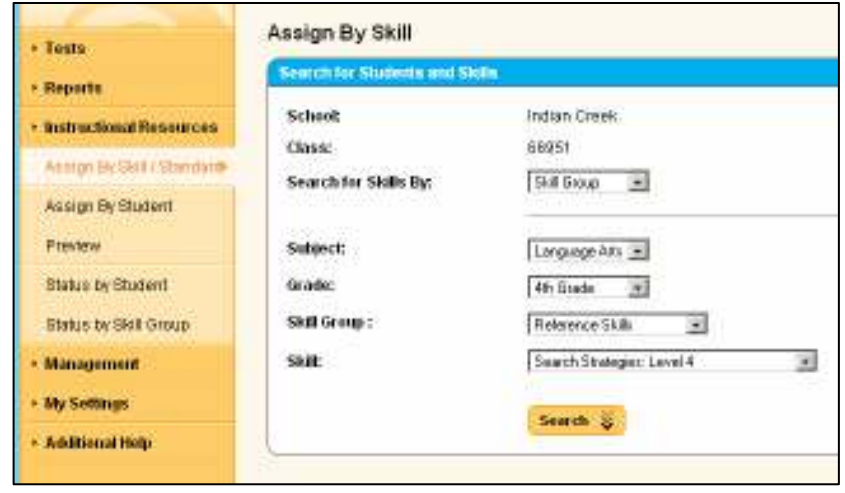

- 3. Filter through the subject, skill options. Click Search. 4. A list of your students' names will come up. Check the boxes to the right of each
- student to assign test to individual students or the box under Assign to assign to your entire class.
- 5. Click Assign These Students at the bottom of the list.

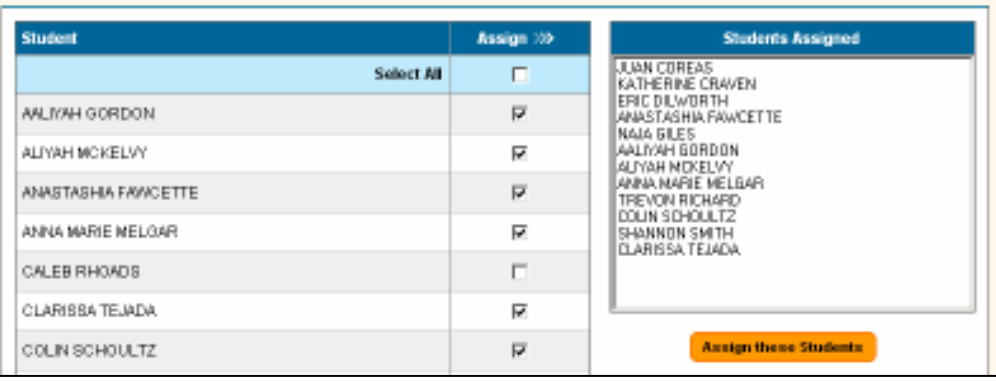

6. Have your kids log onto the benchmark quiz just like they did when they were tested. (Username and

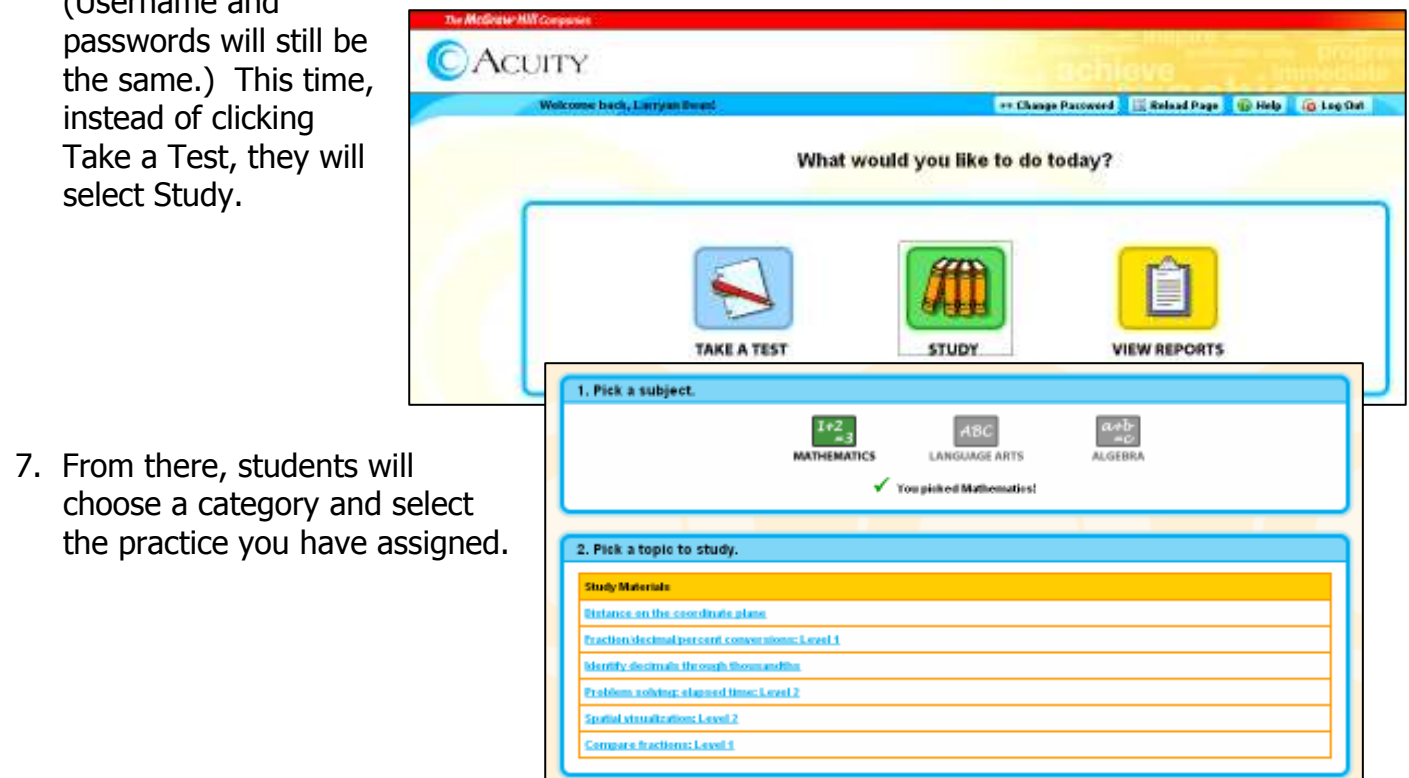

# Adding practice/review with Acuity

- 1. Log into Acuity. (Acuity can be accessed at home http://benchmark.center.k12.mo.us)
- 2. Select Instructional Resources.
- 3. You will have a choice to assign practice by skill/standard or by student. It might be a good idea to assign initial practice by skill then reassign at a later date to those specific students that will need more practice.
- \*\*\* Notice under Instructional Resources, you have the option of Previewing/Printing Instruction. Great way for you to preview practice options!

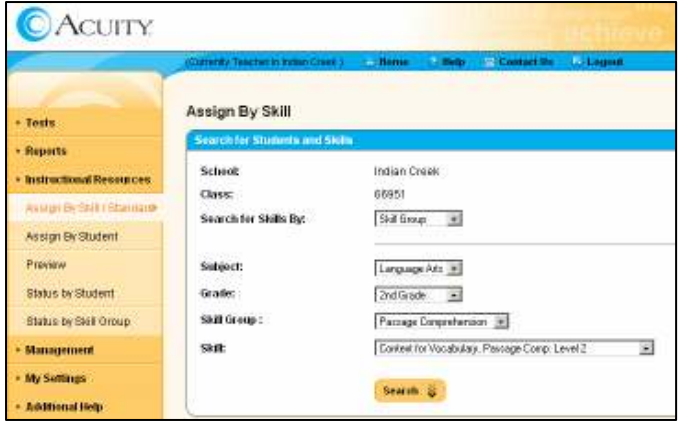

- 4. Filter through the assignment window indicating your school, class, and skill, then click search.
- 5. The next window will give you the option of assigning the selected skill to your entire class or you can select individual students.

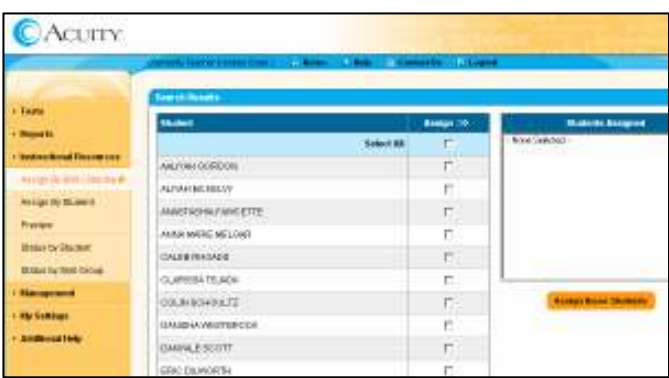

- 6. After making your selection, click Assign these Students.
- 7. Continue adding exercises in the same way until all have been added.

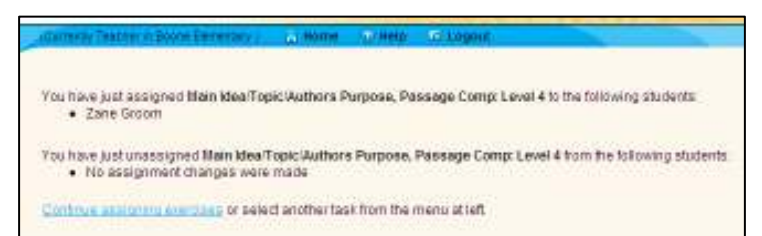

\*\*\* Should you select to assign practice by student, you'll follow these exact same steps. The difference is you will assign practice to one student.

## Viewing results of assigned practice

- 1. Log into Acuity.
- 2. Select Instruction Resources, Status by Student.
- 3. Filter through the Instructional Resources Reports window indicating your school, class, subject, grade, and skill group. Click Search.

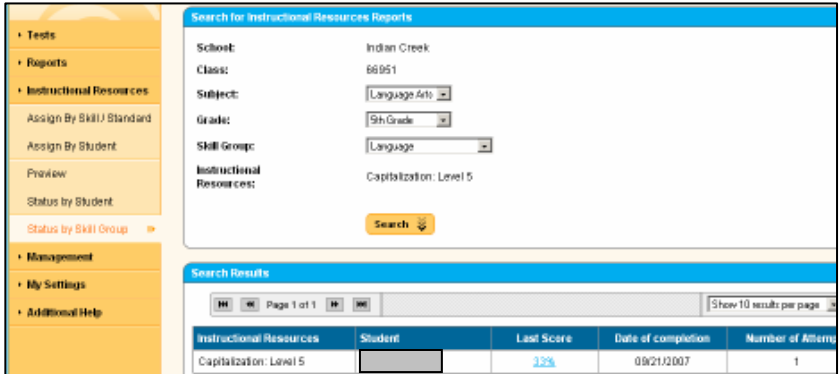

- 4. The Search Results will show student results for selected skill practice.
- 5. Clicking the student's last score percent will open a window to see specific answers for the practice. Further selecting the correct/incorrect link under answer will show which answer the student actually selected.
- \*\*\* Notice there is a Print Page icon on any of these pages for printing options.

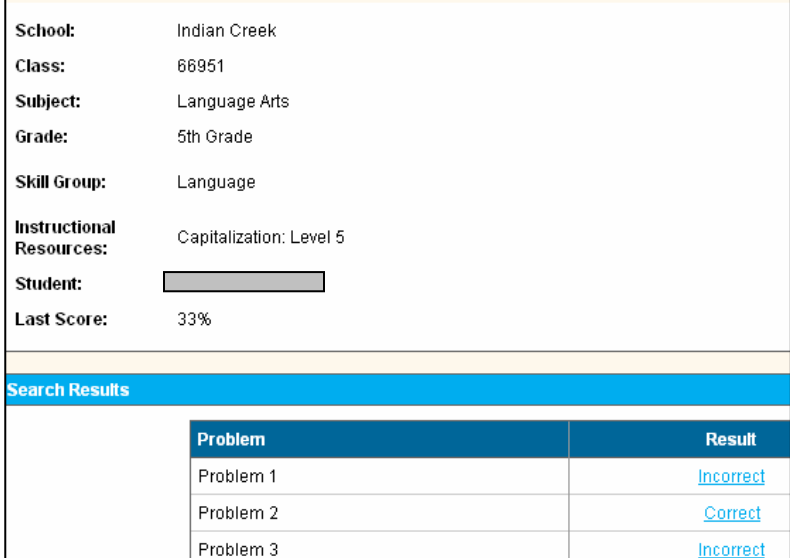

ncorre

Problem 4